## **greater**giving

| Unparalleled Suppo                         | ort Secur                                                     | e and Reliable                              | All-in-on       | e Solution |
|--------------------------------------------|---------------------------------------------------------------|---------------------------------------------|-----------------|------------|
| How to Regis <sup>.</sup>                  | ter to Bid                                                    |                                             |                 |            |
| 1 View the Online Biddin                   | ng page by using the link                                     | <pre>c provided by the organization</pre>   | I.              |            |
| 2 Click on the "Start Bid                  | ding" button in the uppe                                      | er right corner of the page.                |                 |            |
| 🗮 Red Carpet Affair                        |                                                               | НОМЕ 希                                      | START BIDDING S | SEARCH Q   |
| Get S                                      | click the green "Create Account" button on th<br>Get Started! |                                             | ction!          |            |
| To become a Bid                            | der or go to Join Me.                                         | Greater Giving Online Bi                    |                 |            |
|                                            | OR<br>a Member?                                               | Gifts in Bloom                              |                 |            |
|                                            | nter your email address i<br>a robot before clicking          | in both fields and click the Re<br>Confirm. | captcha box     |            |
| Email ★<br>support@greatergiving.c         | com                                                           |                                             |                 |            |
| Confirm Email ★<br>support@greatergiving.c | com                                                           |                                             |                 |            |
| ✓ I'm not a robot                          | reCAPTCHA<br>Privacy-Terma                                    |                                             |                 |            |
| COI                                        | NFIRM                                                         |                                             |                 |            |
| 5 The next screen will a                   | sk you to verify your ema                                     | ail to continue registering.                |                 |            |

## greater giving

**Unparalleled Support** 

Secure and Reliable

All-in-one Solution

6 Check your inbox for the email address that was entered on the confirm email page. The email will be from "Greater Giving Login"

| ≡                | New message |                       | lark all as read | 9 Undo  |               |
|------------------|-------------|-----------------------|------------------|---------|---------------|
| $\sim$           | Favorites   | $\odot$               | 🖾 Focused        | 🔄 Other | Filter $\sim$ |
| $\triangleright$ | Sent Items  | GL                    | Greater Giving   | J Login | 9:00 AM       |
|                  | Inbox 57    | This email will allow |                  |         |               |

- If you don't receive an email, check your spam or promotions tab. You can also click the "Resend Email" button on the Verify Email page if needed.
- 7 Within the email you received, click the provided link to verify your account.
- 8 The link will connect you to building out your bidder account information.
- 9 Use your email address as your Username.
- 10 Create a password for your account. The password must be at least 7 characters in length and contain at least 2 non-alphabetic characters and 2 non-numeric characters.
- 11 Enter your name and address.

12 Enter your phone number. In order to receive text messages from Online Bidding, please include your Mobile Phone.

## **greater**giving

| aralleled Support                | Secure and Reliable | All-in-one Solution |
|----------------------------------|---------------------|---------------------|
|                                  |                     |                     |
| nter your credit card informatio | n.                  |                     |
| Address 1 ★                      |                     |                     |
| 1920 NE Stucki Ave               |                     |                     |
| Address 2                        |                     |                     |
| #140                             |                     |                     |
| City ★                           |                     |                     |
| Hillsboro                        |                     |                     |
| State or Province 🚖              |                     |                     |
| Oregon •                         |                     |                     |
| Postal Code ★                    |                     |                     |
| 97006                            |                     |                     |
| Country                          |                     |                     |
| United States                    |                     |                     |

- Greater Giving is a PCI-Level 1 Compliant credit card processing company. Your card information is securely stored and then removed from our database after the event.

14 Confirm all information is correct and click the green "Create" button at the bottom of the page.

| ✓ OK |
|------|
|      |
|      |
|      |
|      |
|      |
|      |
|      |
|      |

## greater giving

Unparalleled Support

Secure and Reliable

All-in-one Solution

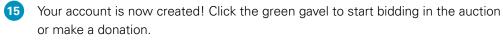

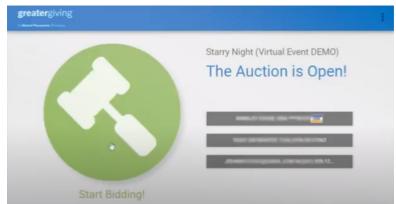

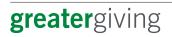

800.276.5992 support@greatergiving.com greatergiving.com

A Global Payments Company

© 2018 Greater Giving, Inc. All Rights Reserved.